# TELECAMERA IP SERIE WIRELESS

# **MANUALE UTENTE**

# Contenuto

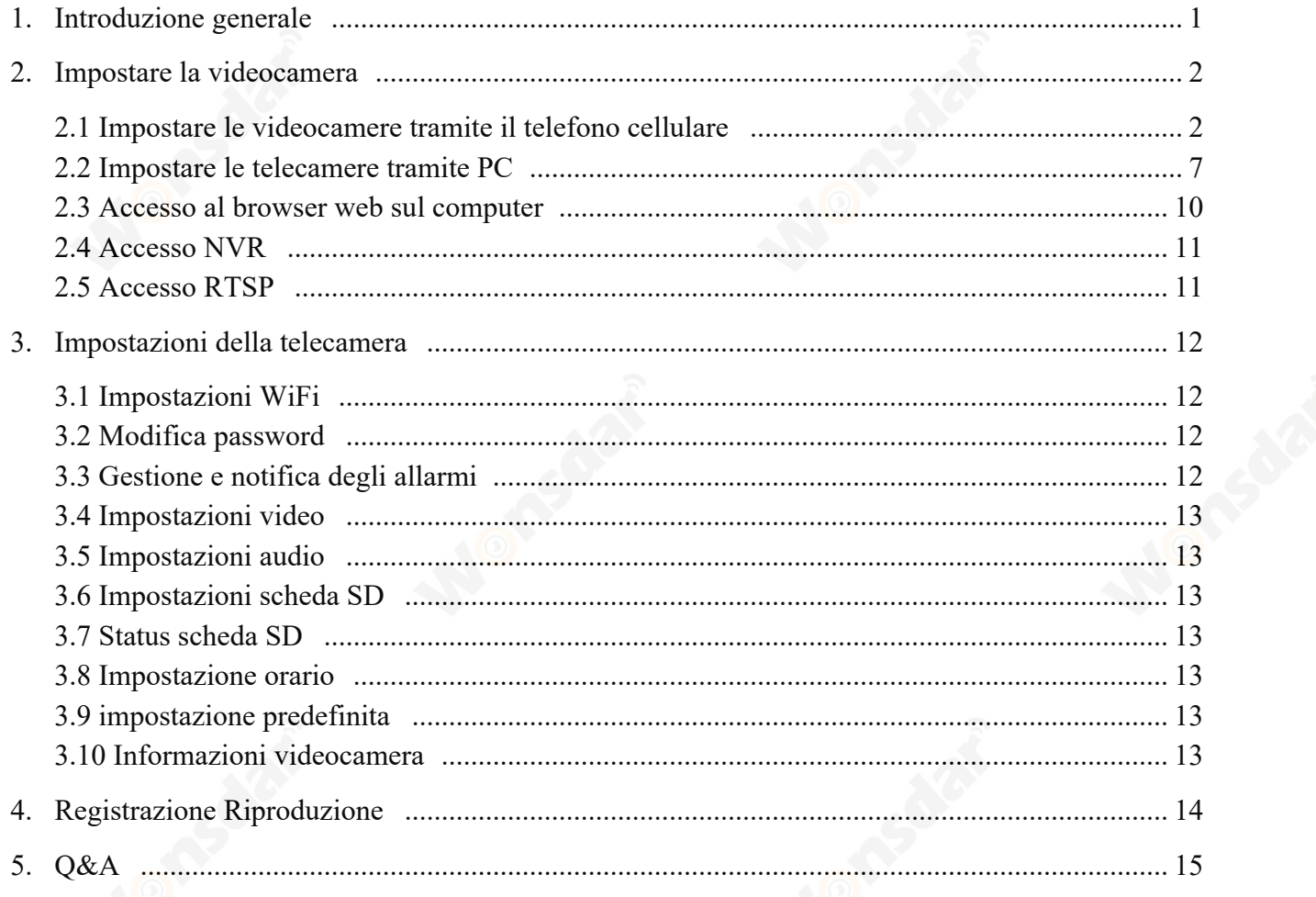

# **1 Introduzione generale**

Le telecamere IP della serie Wireless consistono in una vasta gamma di telecamere per interni ed esterni con diverse forme e funzioni. L'utente può monitorare più telecamere su un solo decive. Le telecamere IP della serie Wireless supportano Android e IOS, Windows OS e MAC OS. Tutte le telecamere supportano la connessione cablata o wireless.

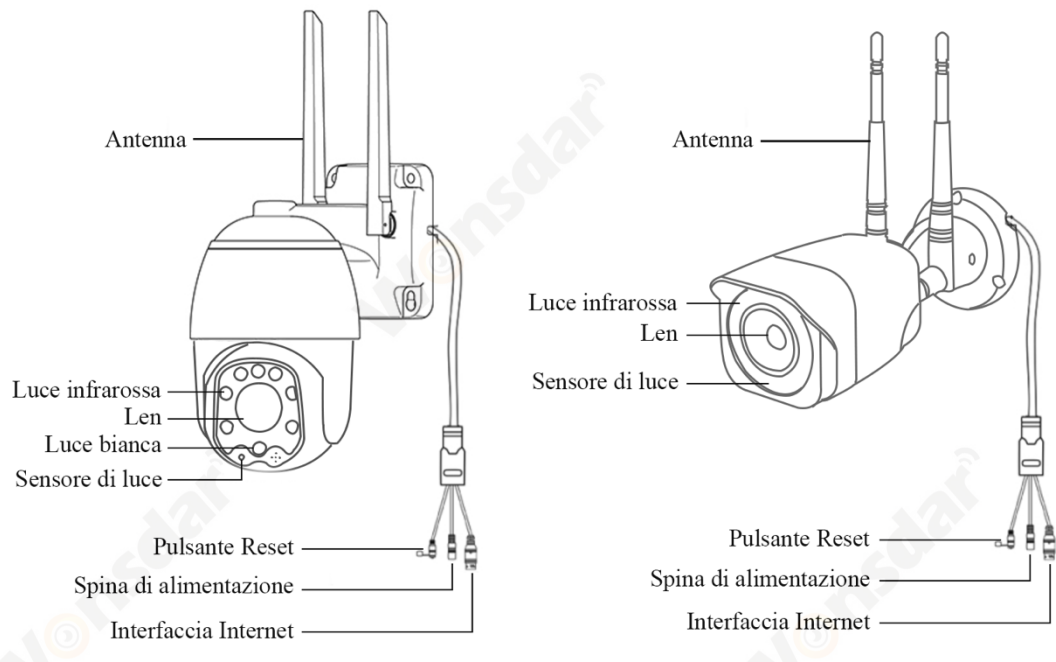

#### **Nota:**

- Le immagini qui sopra sono solo per riferimento. La tua macchina fotografica potrebbe avere una prospettiva diversa.
- Alcune telecamere possono avere quattro rami sul cavo. Il quarto ramo è utilizzato per collegare un altoparlante esterno.
- Prima di installare la macchina fotografica al palo o alla parete, è meglio testare bene la macchina fotografica prima.
- Per una migliore esperienza utente, si prega di tenere l'obiettivo della fotocamera lontano da oggetti riflettenti, come il vetro, il muro bianco ecc. In modo da ottenere una buona vista senza sovraesposizione.
- \* Assicurarsi che la macchina fotografica è stata installata in dove il segnale Wi-Fi è forte, assicurarsi che la macchina fotografica è lontano da qualcosa può inceppare Wi-Fi singal, come il metallo, forno a microonde, ecc.
- Se si tratta di una telecamera di tipo PTZ, non forzare la telecamera a ruotare a mano, si prega di utilizzare il telefono cellulare APP per ruotare la telecamera.

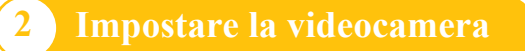

# **2.1 Impostare le videocamere tramite il telefono cellulare**

#### **2.1.1 Installazione dell'APP mobile**

- A) Assicurati che il tuo telefono sia connesso a Internet (Cellulare/Wi-Fi), scansiona il codice QR qui sotto tramite il tuo telefono, scarica l'APP di sistema corrispondente.
- B) Cerca "CamHipro" in app store per scaricare l'applicazione.

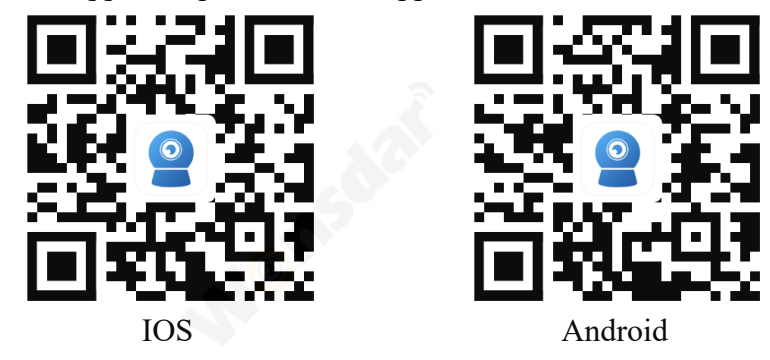

#### **2.1.2 Impostare le telecamere tramite la connessione AP-Hotspot**

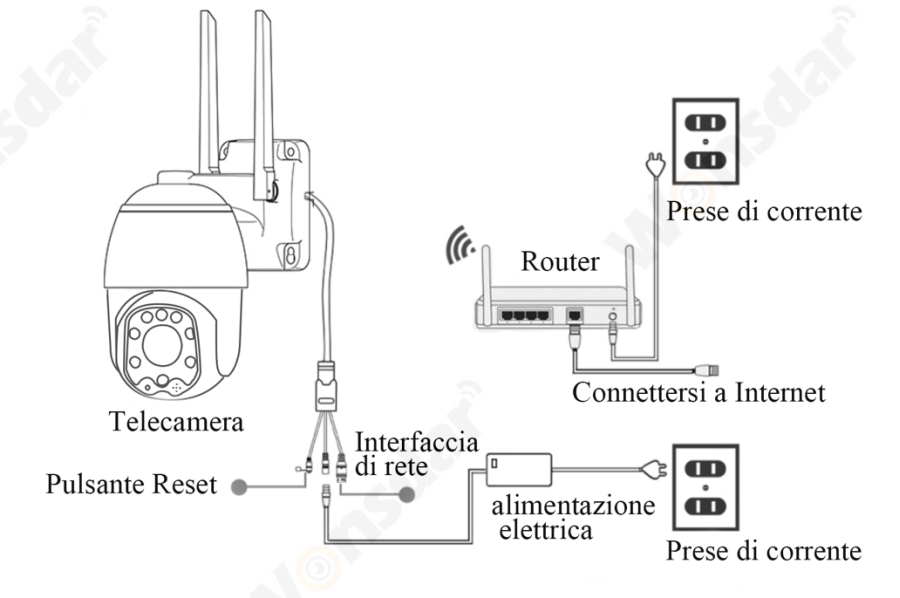

- 1) Accendere la fotocamera (non c'è bisogno di collegare il cavo di rete), la prima volta che si accende la fotocamera, si prega di tenere il pulsante Reset per 20 secondi per finire il reset di fabbrica. Si sentirà un suono. La telecamera si accende normalmente dopo l'autotest (rotazione automatica a destra e a sinistra, su e giù).
- 2) Dopo che la macchina fotografica finisce l'autotest, la macchina fotografica genererà un WIFI che il nome è IPCAM-XXXXXX. I passi di collegamento sono mostrati nelle immagini.

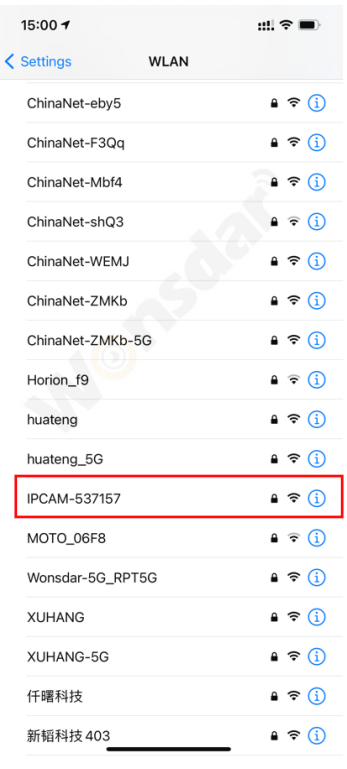

Cerca l'AP-Hotspot della tua telecamera IPCAM-XXXXXX

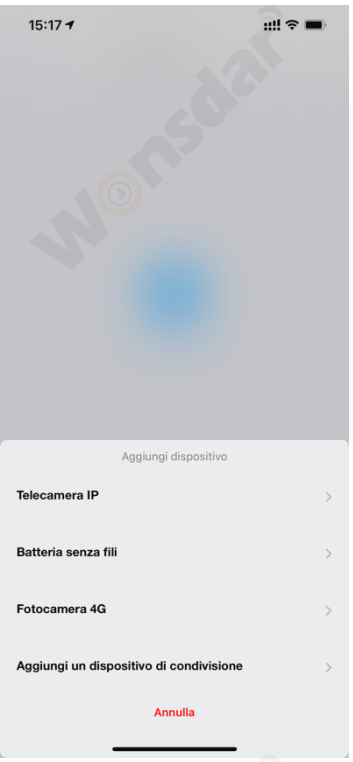

Selezionare "Telecamera IP" Fare clic su "Nuovo

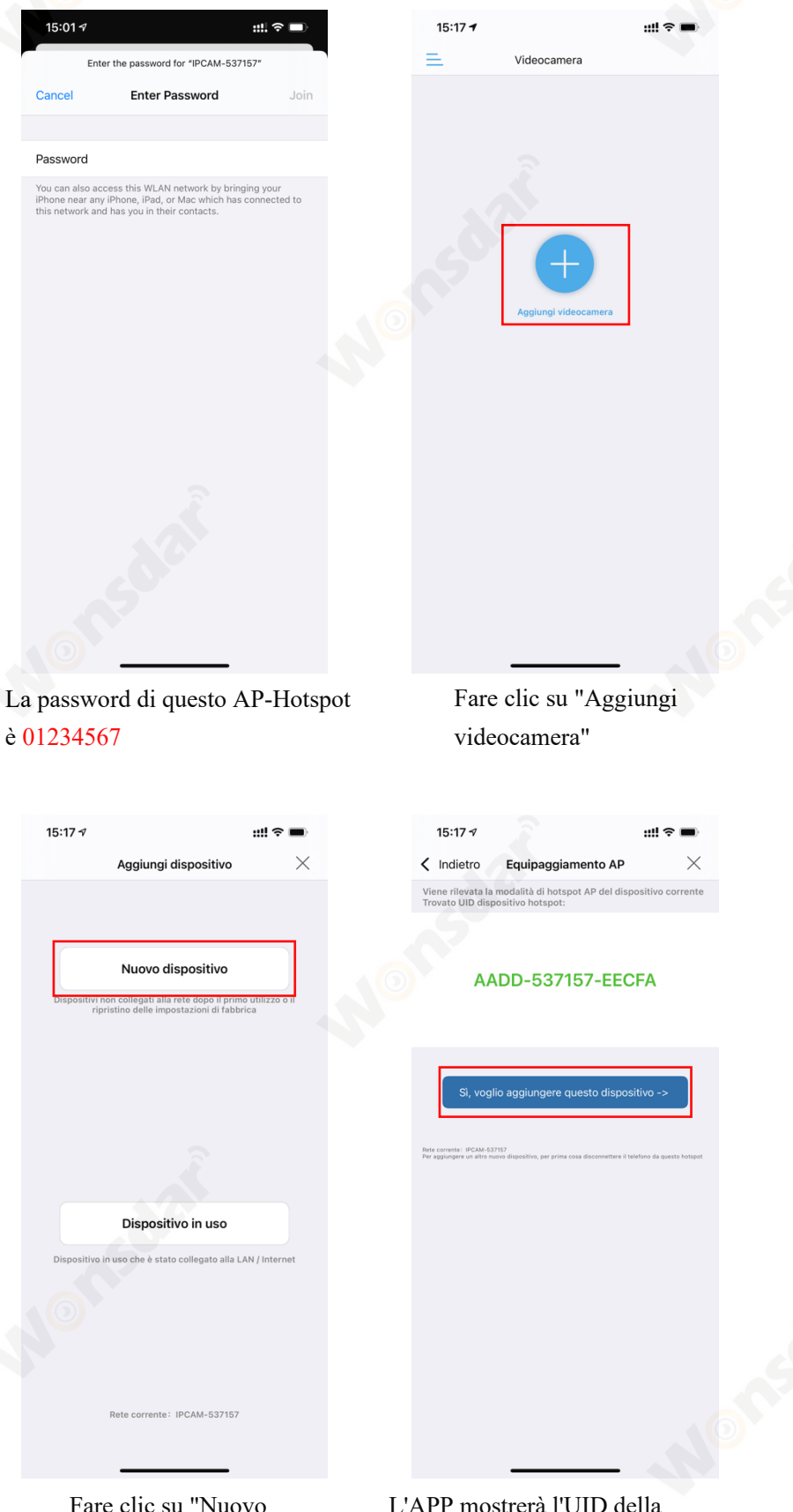

dispositivo"

L'APP mostrerà l'UID della videocamera, fare clic su "Sì, voglio aggiungere questo dispositivo"

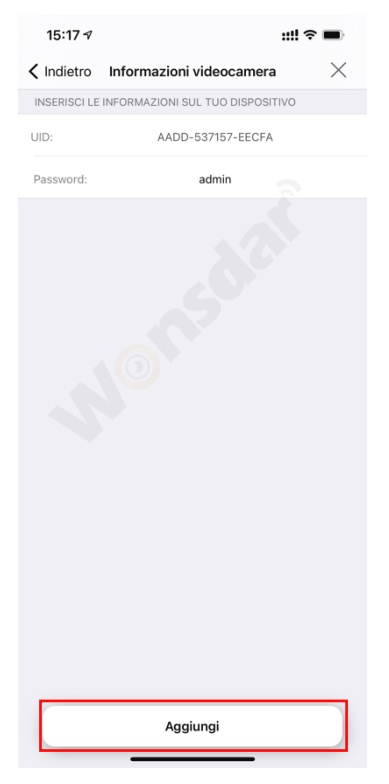

Defult "username" e "password" sono "admin"

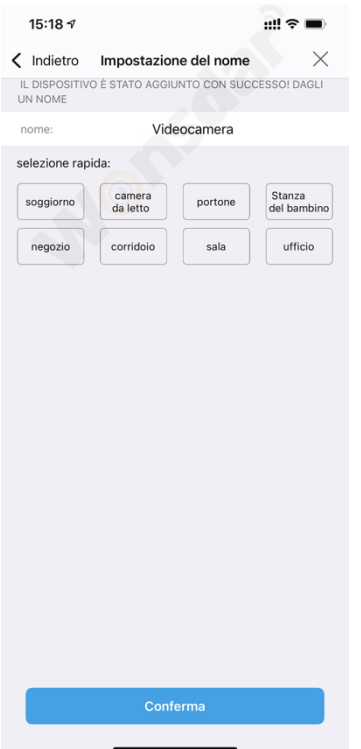

Dai un nome alla tua telecamera e clicca su "conferma"

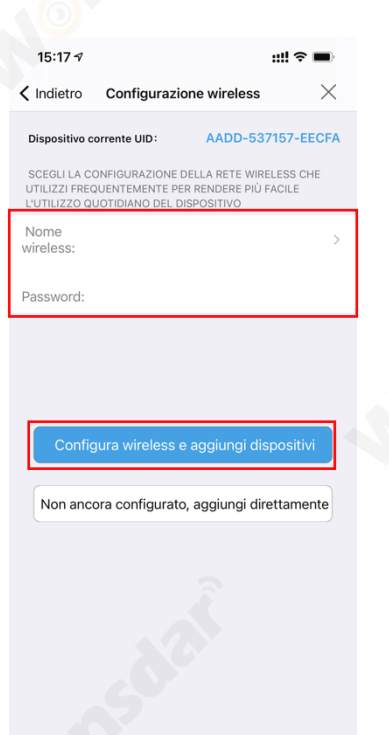

Scegliere Wi-Fi e inserire la password WIFI, quindi fare clic su "Configurare wireless e aggiungi dispositivi"

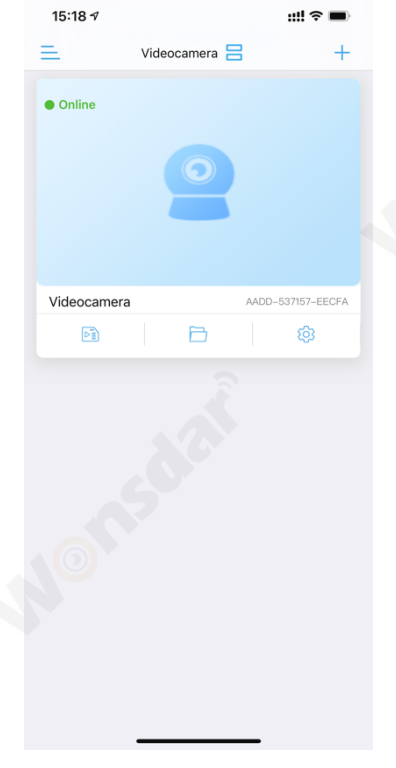

Poi puoi iniziare a usare la tua macchina fotografica

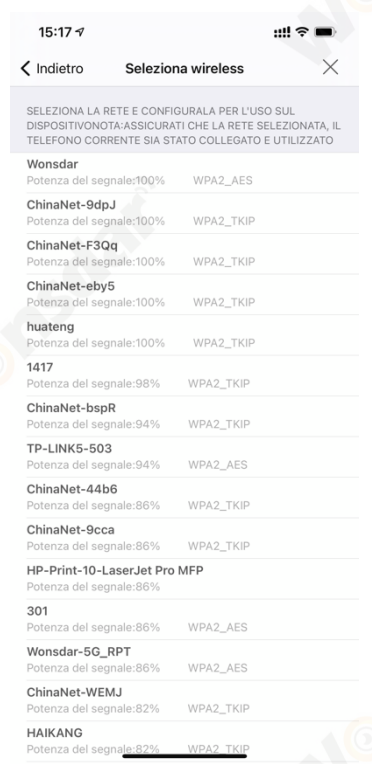

Trova il tuo Wi-Fi (assicurati che la potenza del segnale wireless sia superiore al 70%)

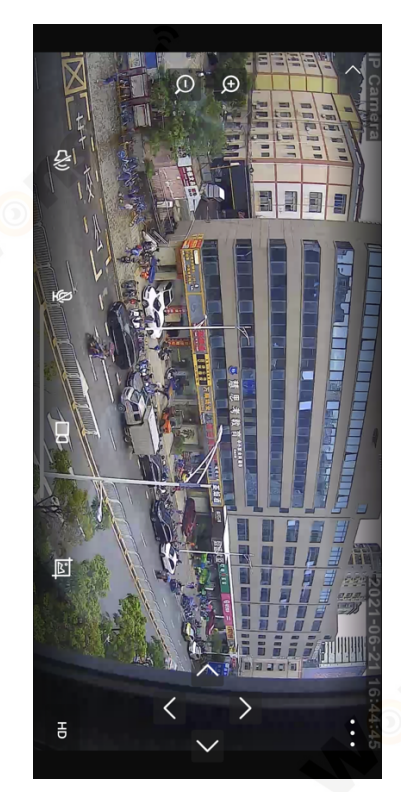

Clicca su fotocamera per usare la tua fotocamera

#### **2.1.3 Impostare le telecamere via cavo di rete**

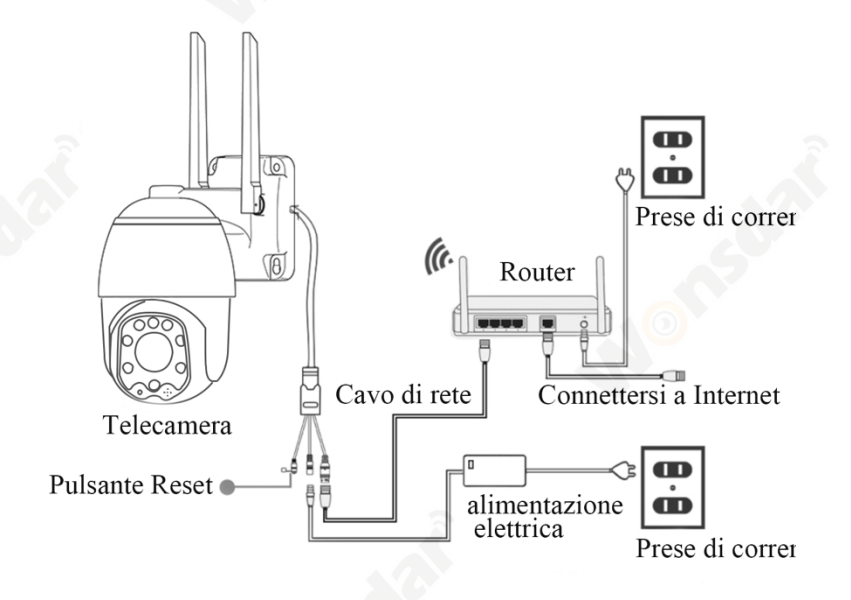

- 1) Usare il cavo di rete per collegare la telecamera e il router.
- 2) Accendere la telecamera. La prima volta che si accende la videocamera, si prega di tenere premuto il pulsante Reset per 20 secondi per finire il reset di fabbrica. Si sentirà un suono.
- 3) Aprire CamHipro APP per aggiungere la tua fotocamera.

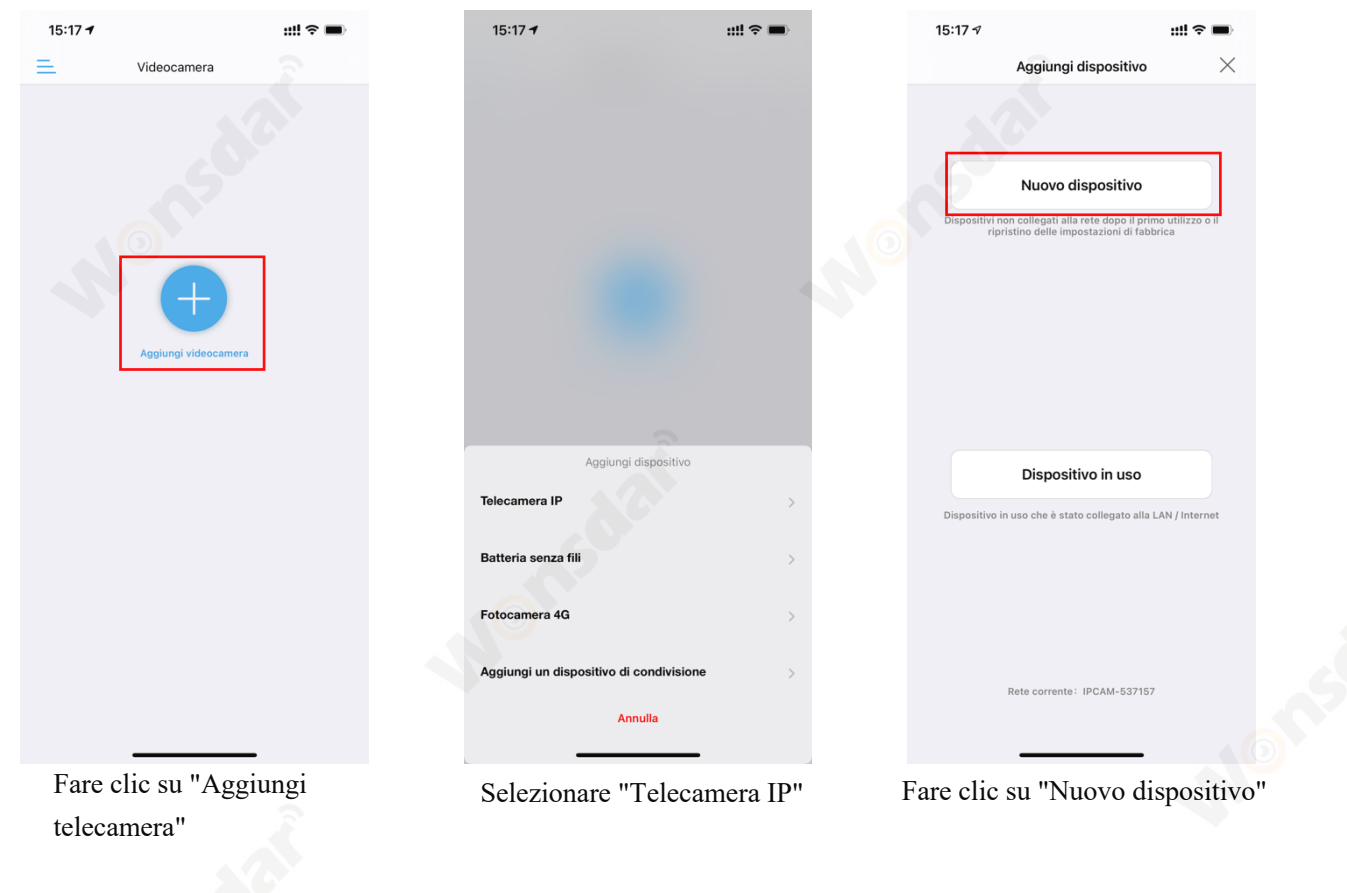

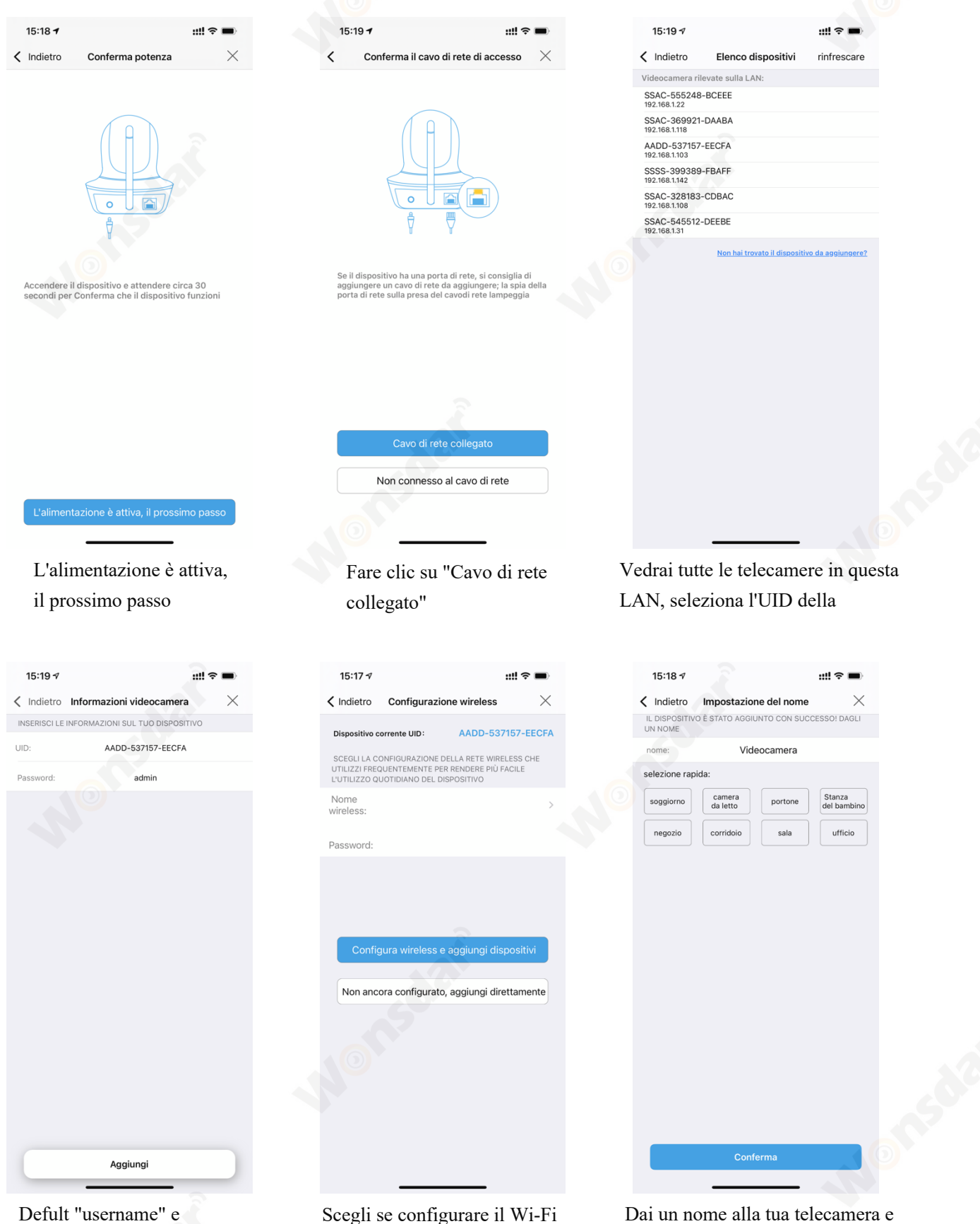

Dai un nome alla tua telecamera e clicca su "conferma"

Scegli se configurare il Wi-Fi e finiscilo

6 www.wonsdar.com

"password" sono "admin"

Se volete usare il cavo di rete, cliccate su "Non ancora configurato, aggiungere direttamente". Se vuoi passare al Wi-Fi, clicca su " Configura wireless e aggiungi dispositivi". Quando la configurazione è terminata, è necessario scollegare il cavo di rete per attivare il Wi-Fi.

#### **2.1.4 Aggiungere telecamere attive**

- A) È possibile san codice QR sulla fotocamera per aggiungere le telecamere attive.
- B) Se il tuo telefono e la fotocamera nella stessa LAN, puoi cercare la fotocamera dalla LAN. Il "nome utente" e la "password" di default sono "admin".

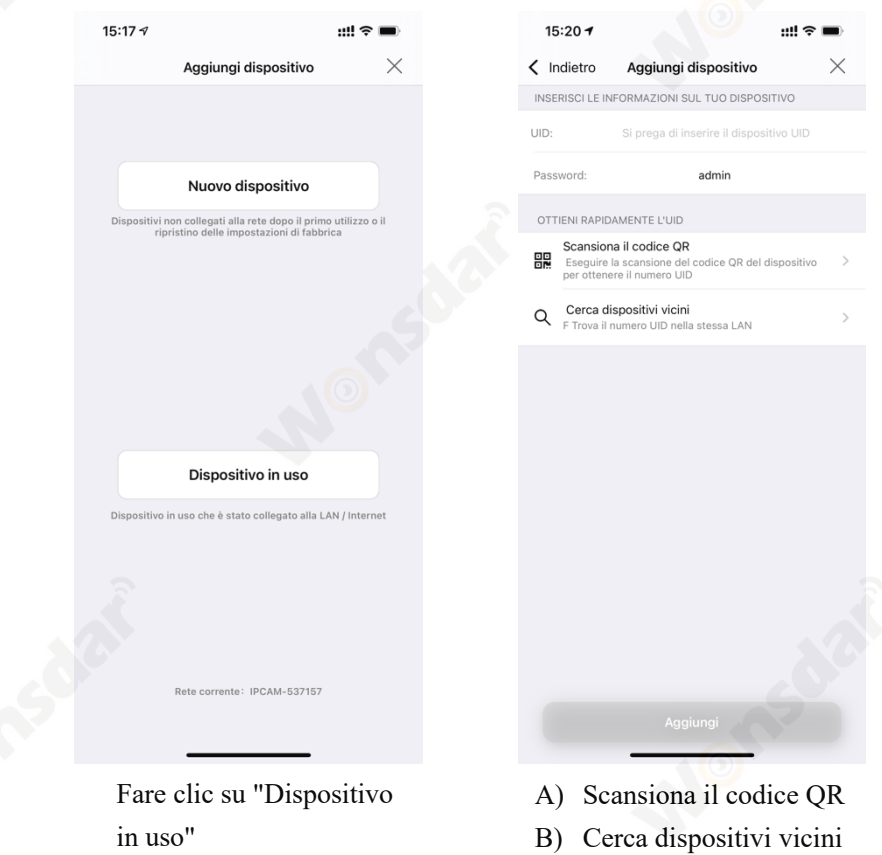

# **2.2 Impostare le telecamere tramite PC**

1) Scaricate il "HiP2P client management software" sul vostro computer. www.wonsdar.com. Aprire il software al termine dell'installazione.

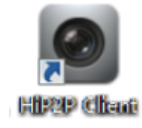

2) Quando si accede, il nome utente predefinito è "admin" e la password è vuota. Puoi cliccare direttamente sul pulsante "OK" per entrare nell'interfaccia principale.

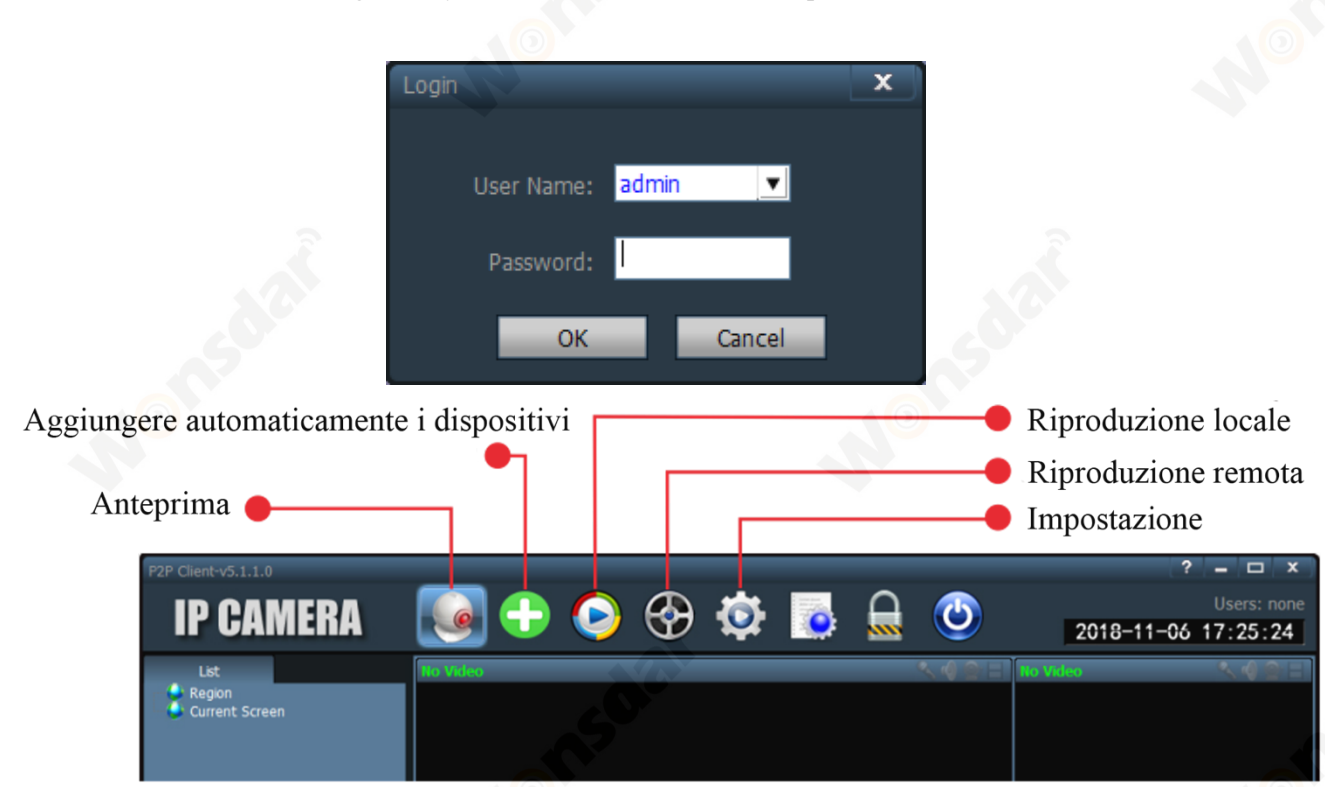

3) Fare clic su "Setting" sulla barra di navigazione (richiesta di inserire la password di accesso, non è necessario inserire la password direttamente fare clic su "OK"), far apparire l'interfaccia come segue. Fare clic sul pulsante "Add Area" sulla destra, si apre la finestra di dialogo "Add Area" per inserire il nome dell'area, quindi fare clic su "OK".

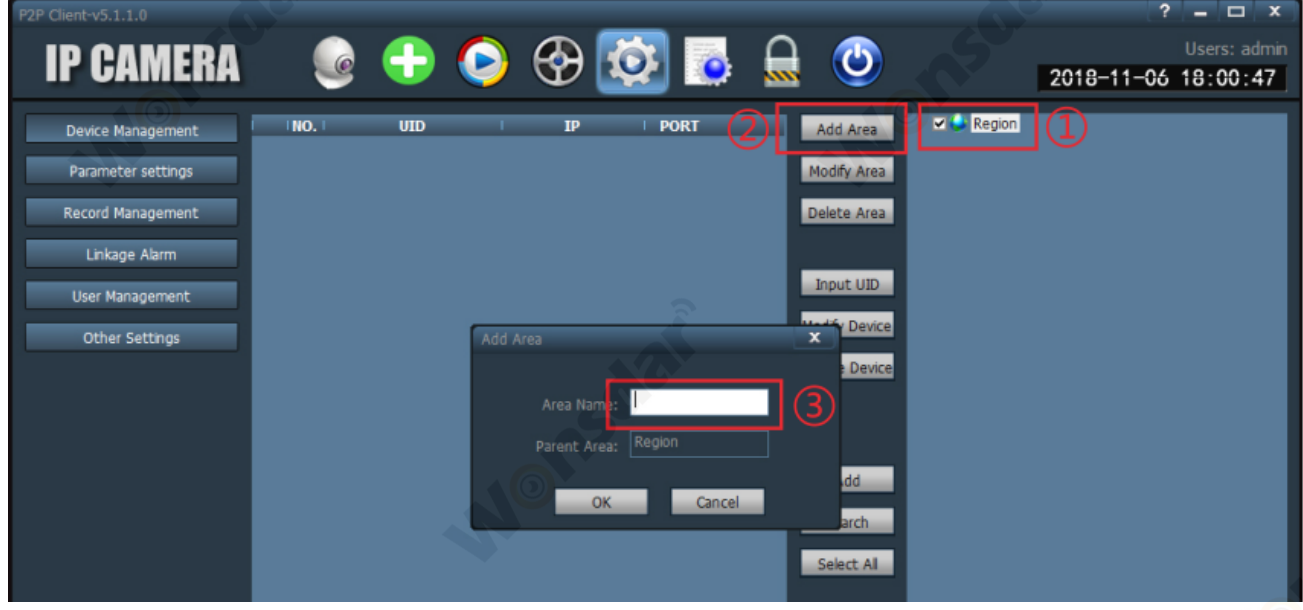

4) Fare clic su "Input UID" sulla destra, si apre la finestra di dialogo "Add Device", inserire l'UID della fotocamera (è possibile trovare l'UID sulla fotocamera), il nome utente e la password sono predefiniti "admin", quindi fare clic su "OK".

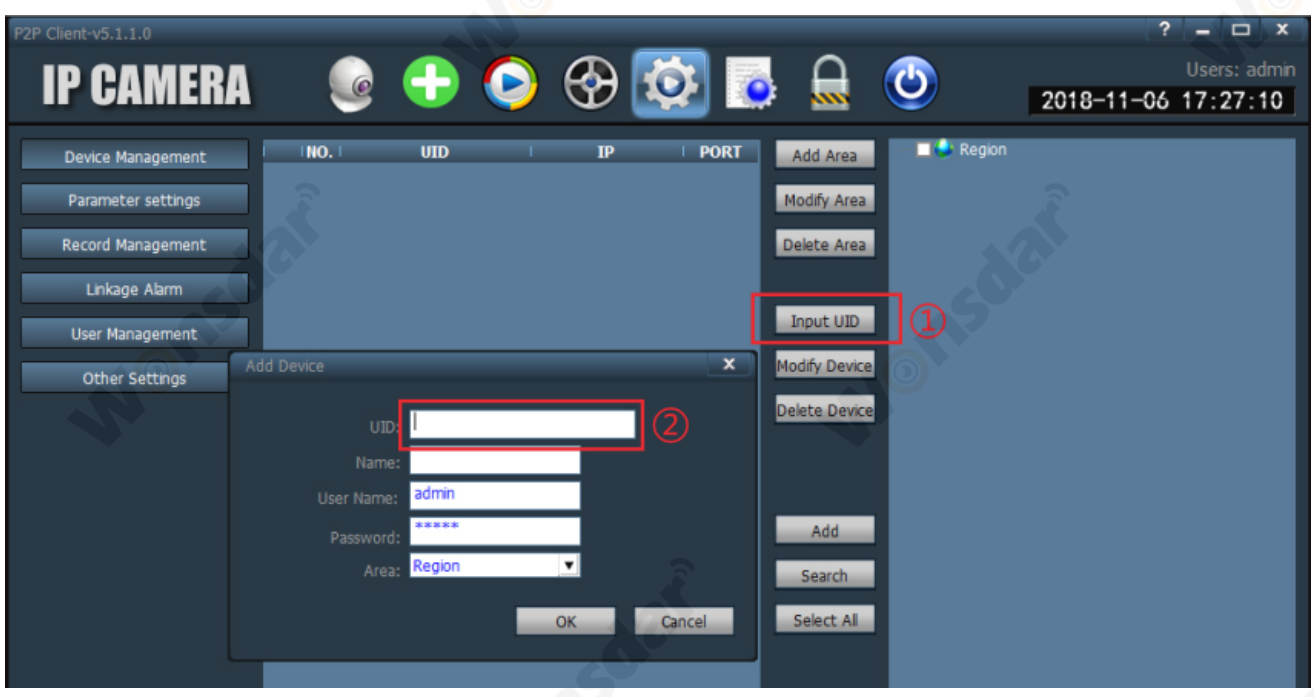

5) Fare clic sull'interfaccia "Anteprima", fare doppio clic sull'elenco di sinistra farà comparire il nome del dispositivo e poi fare doppio clic sul nome del dispositivo per vedere l'immagine.

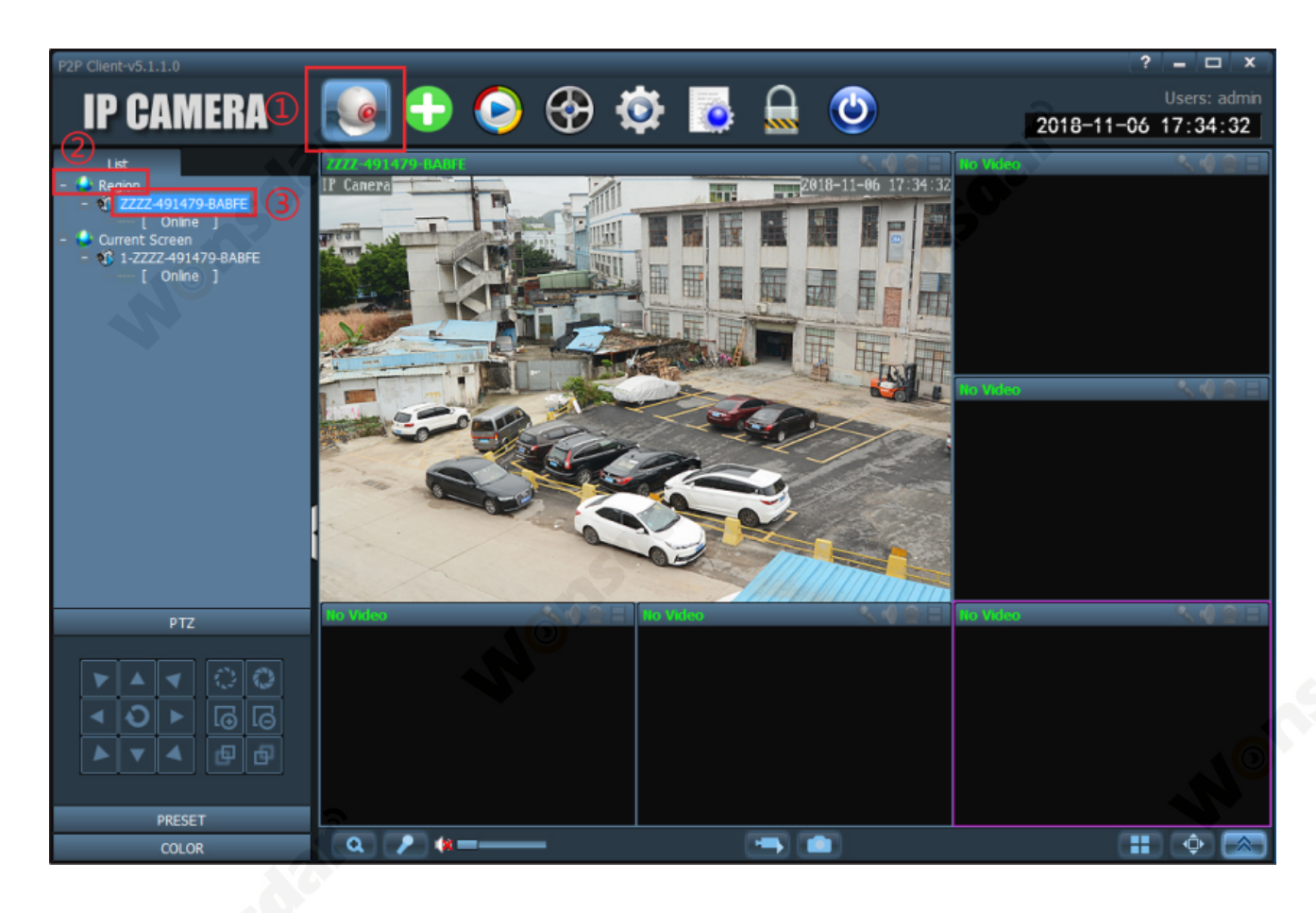

# **2.3 Accesso al browser web sul computer**

Si può accedere a questa telecamera tramite il browser web su Windows. Tutte le funzioni complete e avanzate della telecamera sono disponibili per essere acquisite accedendo tramite browser web.

#### **2.3.1 SearchTool**

Per accedere facilmente alla telecamera nel browser di Windows, assicuratevi che:

- \* La telecamera è accesa e collegata al router tramite un cavo di rete o Wi-Fi.
- \* La telecamera e il PC sono nella stessa rete locale.
- \* Usa IE/Chrome/Firefox/Safari su Windows OS.

\* Trovare l'indirizzo IP della vostra telecamera tramite il vostro telefono o usando "SearchTool". Installa "SearchTool" per aiutarti a trovare le telecamere nella tua LAN.

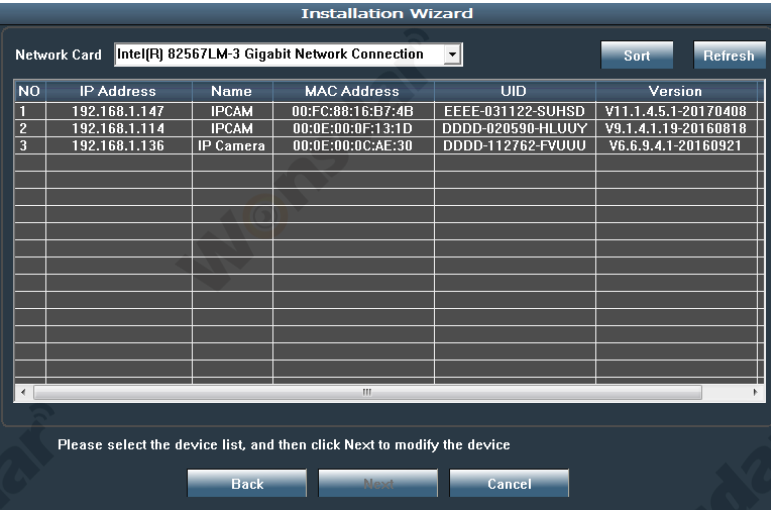

#### **2.3.2 Accesso locale tramite browser web**

1) Fare doppio clic sulla telecamera in "SearchTool" per aprire la telecamera tramite browser web.

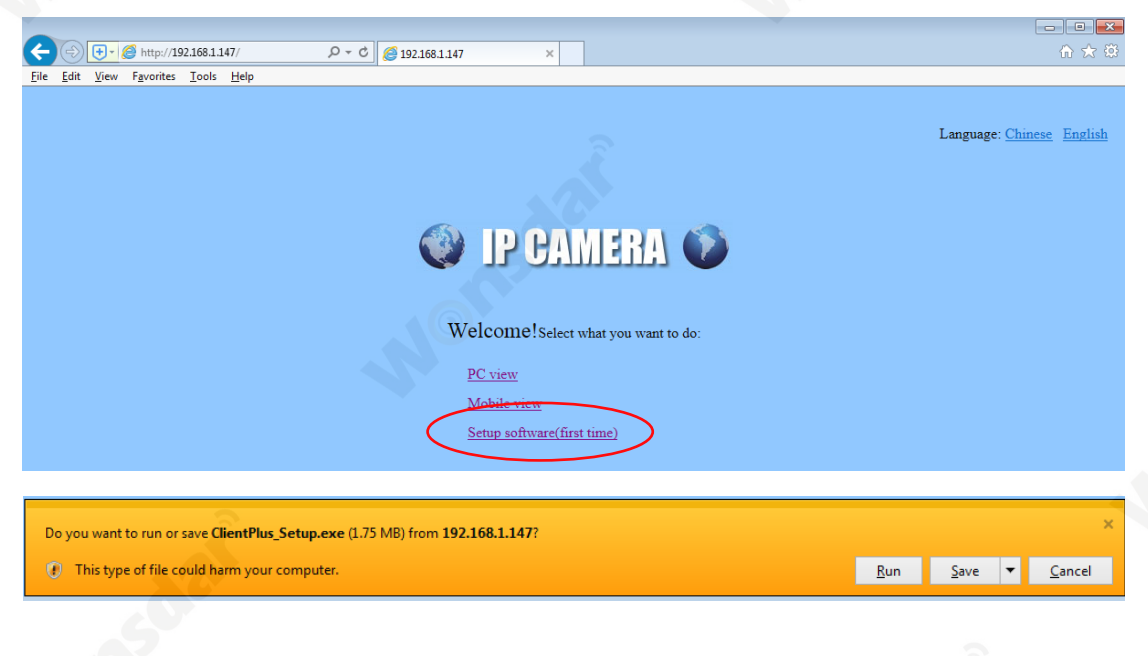

- 2) Quando si apre l'interfaccia della videocamera, il browser come IE su Windows OS vi chiederà di installare un plugin. I plugin sono necessari per ottenere video dalla telecamera.
- 3) Fare clic sul pulsante "installa" per scaricare e installare il plugin. Se il browser ti chiede di permettere al plugin di lavorare sul computer, clicca su "Allow" per assicurarti che il plugin possa essere eseguito con successo.
- 4) Quindi la telecamera è ora impostata con successo per la visualizzazione dal vivo, la riproduzione e la configurazione.

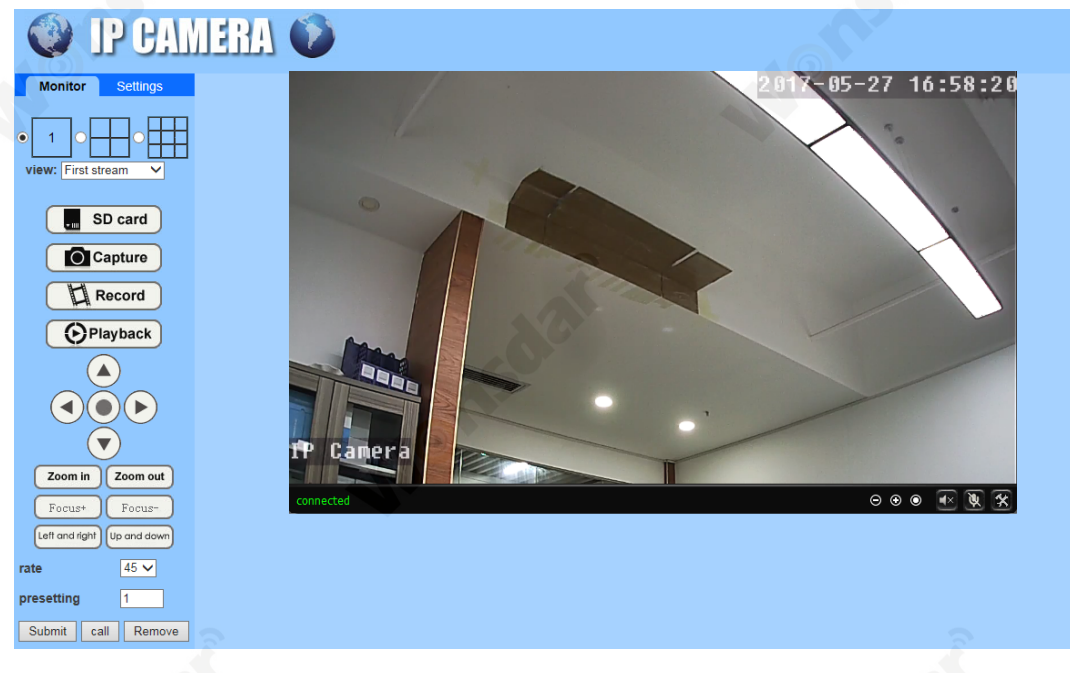

#### **Nota:**

A causa delle limitazioni dei plugin NPAPI, il browser web di Chrome/Safari/Firefox non supporta le funzioni di impostazione di riproduzione, conversazione, motion-detection e privacy mask.

# **2.4 Accesso NVR**

La telecamera può connettersi a qualsiasi NVR che supporti il protocollo ONVIF. Questo permette alla telecamera di visualizzare dal vivo, riprodurre e registrare su un dispositivo di archiviazione di rete.

# **2.5 Accesso RTSP**

La videocamera supporta lo standard RTSP, è possibile accedere al suo video e audio direttamente dal lettore RTSP. Assicurati di aver abilitato la funzione RTSP in Setup della telecamera prima di visualizzare la telecamera nel browser web.

# **RTSP URL**

**Primo stream:** rtsp://username:password@IP:port/11 **Per esempio:** rtsp://admin:123456@192.168.1.10:554/11 **Secondo stream:** rtsp://username:password@IP:port/12 **Per esempio:** rtsp://admin:123456@192.168.1.10:554/12

# **3 Impostazioni della telecamera**

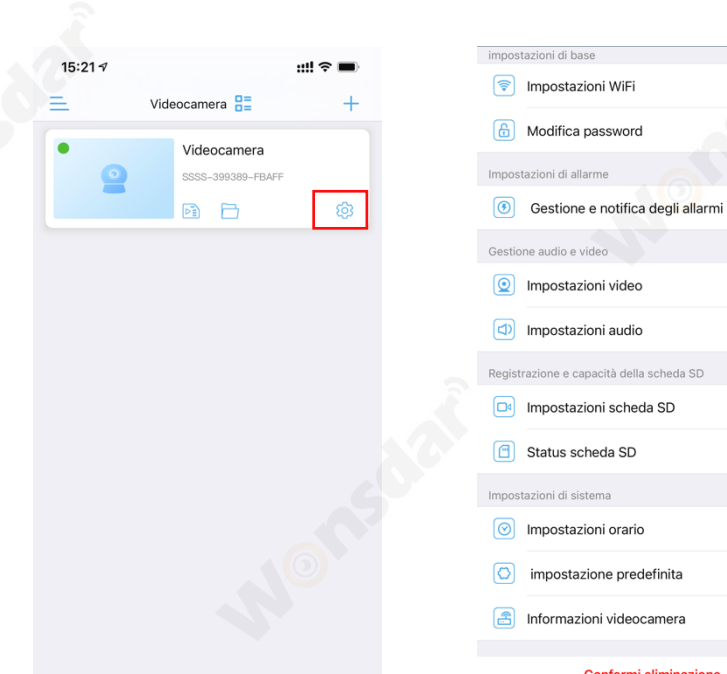

# **3.1 Impostazioni WiFi**

Configura la rete wireless per la connessione della videocamera. Puoi cliccare su "Scansione reti WiFi" per cercare le reti disponibili e poi applicarne una, o controllare la potenza del segnale Wi-Fi della rete applicata.

#### **3.2 Modifica password**

"Vecchia password" è la password predefinita "admin", è necessario digitare la nuova password, quindi fare clic su "Applica". Per la sicurezza della vostra privacy, suggeriamo agli utenti di cambiare la password della fotocamera in primo luogo.

#### **3.3 Gestione e notifica degli allarmi**

- 1) Notifica push
- 1. Attivare/disattivare "Abilita notifica push" per inviare/non inviare la notifica di allarme da CamHipro APP se viene rilevato un movimento. Puoi anche cambiare il nome push della tua fotocamera.
- 2) Tipo di allarme
- 1. Attivare/disattivare "Allarme movimento" per attivare/disattivare triger un allarme quando lo schermo di decive rileva un oggetto in movimento. È possibile trascinare il confine per disegnare l'area di rilevamento della telecamera, e si può regolare la sensibilità per il rilevamento del movimento.
- 2. Selezionare "Configurazione facile", il dispositivo può attivare un allarme in qualsiasi momento.

Selezionare "Impostazioni avanzate", è possibile personalizzare manualmente l'ora dell'allarme.

- 3. Attivare "Allarme acustico" per attivare un allarme quando il suono circostante è più forte della sensibilità. È possibile regolare la sensibilità.
- 3) Impostazioni allarme
- 1. Attivare/disattivare "Cattura dell'allarme su scheda" per salvare/non salvare le catture sulla scheda micro-SD.
- 2. Attivare/disattivare " Registrazione dell'allarme su scheda SD " per salvare/non salvare le registrazioni degli allarmi sulla micro-SD Card.
- 3. Attivare "Quando viene attivato l'allarme, il dispositivo emette una sirena", è possibile regolare il tipo di sirena e la durata.
- 4. Attivare/disattivare "Invio foto tramite e-mail" per inviare/non inviare messaggi di allarme via email. È necessario fare un'ulteriore configurazione dell'e-mail.
- 5. Attivare/disattivare "Registrazione dell'allarme su FTP" per salvare/non salvare le registrazioni di allarme su FTP. È necessario fare un'ulteriore configurazione FTP.
- 6. Attivare/disattivare "Cattura dell'allarme salvata su FTP" per salvare/non salvare le catture su FTP. È necessario fare un'ulteriore configurazione FTP.
- 7. È possibile selezionare quante istantanee nelle notifiche di allarme selezionando "Numero di foto scattate".

# **3.4 Impostazioni video**

Per configurare i parametri di qualità dei flussi video. Il primo flusso è quello predefinito per la registrazione, mentre il secondo è quello predefinito per la visualizzazione dal vivo tramite APP.

# **3.5 Impostazioni audio**

- 1) Per configurare i parametri audio. È disponibile solo per i modelli di telecamera con funzione audio bidirezionale.
- 2) Si può scegliere "Tipo di input", se la videocamera può collegare un altoparlante esterno.

# **3.6 Impostazioni scheda SD**

- 1) Attivare/disattivare "Enable record" per attivare/disattivare la registrazione video.
- 2) Puoi scegliere "Primo stream" o "Secondo stream".
- 3) La lunghezza della registrazione video può essere regolata.
- 4) Se si sceglie "Configurazione facile" la telecamera registrerà 24/7. Se si sceglie "impostazione avanzata" è possibile personalizzare manualmente il periodo di tempo di registrazione giornaliero.

# **3.7 Status scheda SD**

Per controllare lo stato d'uso della scheda SD, e si può formattare la scheda SD (la prima volta che si usa la scheda SD, è meglio formattare la scheda SD).

# **3.8 Impostazione orario**

Per configurare l'ora e il fuso orario.

# **3.9 impostazione predefinita**

Per riavviare/resettare la videocamera.

# **3.10 Informazioni videocamera**

Per controllare le informazioni della videocamera e controllare l'aggiornamento del firmware.

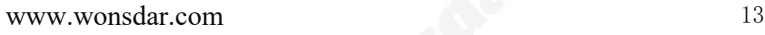

# **4 Registrazione Riproduzione**

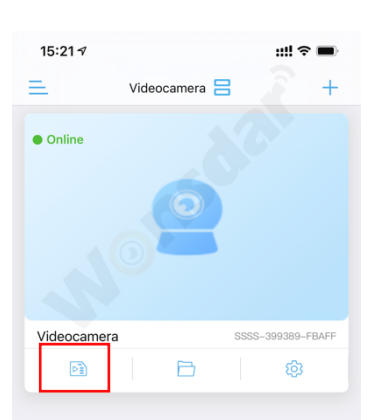

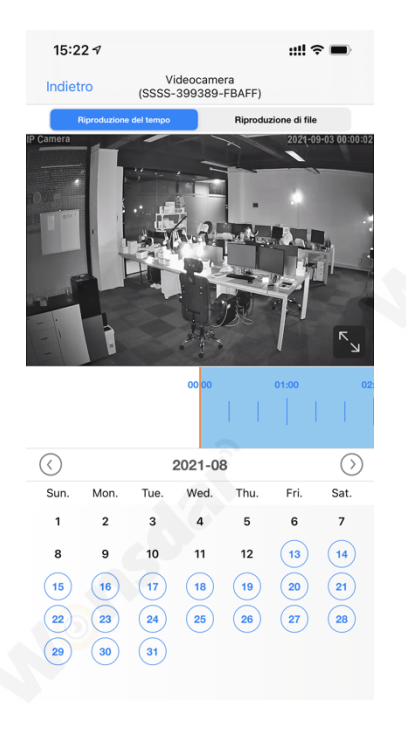

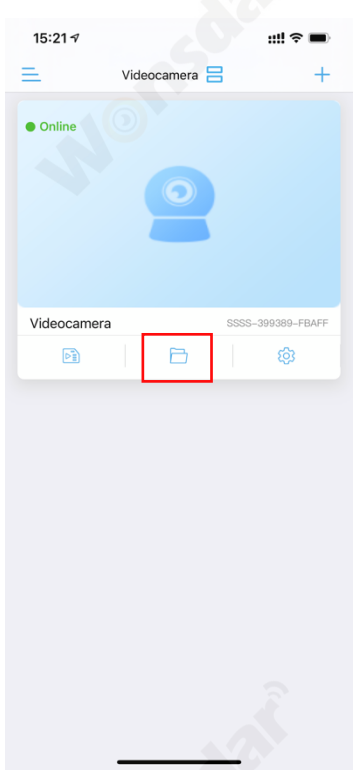

Fare clic su "Riproduzione" Riproduzione della registrazione per tempo

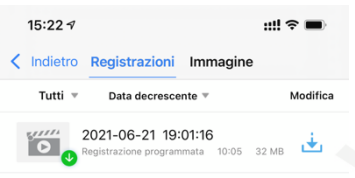

Videocamera<br>(SSSS-399389-FBAFF) Indietro Ripro e del tempo 2021-09-03 09:21:59 - 2021-09-03 15:21:59 2021-09-03 15:20:33 - 15:20:47  $\overline{\bullet}$  $00:00:14$ 2021-09-03 15:20:19 - 15:20:33 **FO** 00:00:14 1 MB Registrazione<br>programmata 2021-09-03 15:20:03 - 15:20:18 2 MB Registi<br>allarmi 00:00:15 2021-09-03 15:17:24 - 15:20:03 **TO** Registrazione<br>programmata 00:02:39  $Q$  ME 2021-09-03 15:17:09 - 15:17:23 **PO** 00:00:14  $2MB$ 2021-09-03 15:16:54 - 15:17:08 **Silli** 00:00:14 2021-09-03 15:16:45 - 15:16:54 ra ( 00:00:09 1.3.40 azione<br>omata 2021-09-03 15:16:30 - 15:16:44 ro. 00:00:14  $2M$ 2021-09-03 15:16:15 - 15:16:29 i o 2 MB 00:00:14 w...<br>D 2021-09-03 15:16:00 - 15:16:14 00:00:14  $\bigcirc$  $\frac{\sum_{i=1}^{n} x_i}{n}$ 2021-09-03 15:15:45 - 15:15:59

 $\ddot{...}$ 

15:22  $\triangleleft$ 

Fare clic sul file video per riprodurre o scaricare

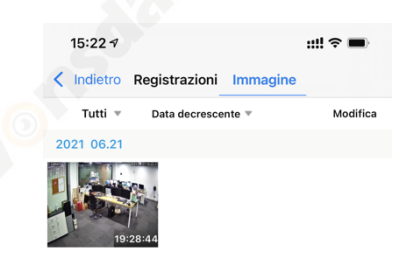

Fare clic sull'icona "File locale" Fare clic sul file video per

riprodurre o scaricare

Clicca su cattura per vedere o scaricare

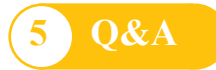

#### **D: Come avviare la visualizzazione dal vivo nel computer tramite browser web?**

**R:** Prima di avviare la visualizzazione dal vivo in windows OS nel browser IE. Si prega di installare prima il plugin. Ma per Google Chrome o Safari, è possibile avviare la visualizzazione dal vivo direttamente accedendo all'indirizzo IP della telecamera, senza bisogno di installare il plugin che non è supportato per l'installazione da Chrome e Safari.

#### **D: Ho dimenticato il nome utente o la password della videocamera.**

**R:** Tieni premuto il pulsante di reset per 10 secondi. La videocamera si riavvierà automaticamente e il nome utente e la password saranno ripristinati alle impostazioni di fabbrica.

Nome utente predefinito: admin

Password di default: admin

#### **D: Non è possibile registrare video o scattare foto in IE11 o Firefox di Windows 10 OS.**

**R:** A causa della limitazione di sicurezza di IE11 e Windows, non è stato possibile abilitare il percorso di registrazione/snap per memorizzare. Per favore esegui il tuo browser web come amministratore e imposta un percorso di file disponibile per salvare le tue registrazioni e immagini. Poi funzioneranno sul tuo computer.

#### **D: La videocamera non riesce a connettersi al WI-FI.**

**A:** Si prega di controllare se il segnale WI-FI è sufficiente, la potenza del segnale wireless è superiore al 70%. La fotocamera supporta solo 2.4G WI-FI, non supporta 5G. Si prega di assicurarsi che la password Wi-Fi sia corretta. Il tuo nome WI-FI e la password devono essere caratteri inglesi, per favore assicurati che questi caratteri speciali non siano inclusi nella tua password Wi-Fi, come &  $=$ ' "  $\vee$  % +.

#### **D: L'elenco dei dispositivi richiede che la fotocamera sia offline.**

**R:** Assicurati che il tuo telefono sia collegato a Internet e che la connessione wired/Wi-Fi della videocamera sia corretta. Se la videocamera è collegata a Internet, controlla la forza del segnale wireless, controlla se il nome e la password Wi-Fi sono stati cambiati.

#### **D: Cosa devo fare se il mio cellulare non riceve il push della videocamera.**

**A:** Si prega di controllare se il rilevatore di movimento della telecamera è acceso e le impostazioni dell'allarme sono corrette. Poi controlla l'autorizzazione push dell'APP sul tuo cellulare.